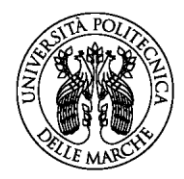

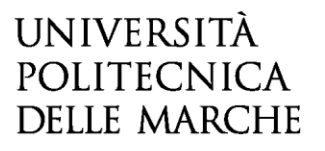

**BANDO PER L'AFFIDAMENTO AI DIRIGENTI (MEDICI E SANITARI) DEL SERVIZIO SANITARIO REGIONALE DI MODULI DIDATTICI NELL'AMBITO DELLE SCUOLE DI SPECIALIZZAZIONE (D.I. N.68 DEL 4/02/2015 E D.I. 402 DEL 13/06/2017) ATTIVATE PRESSO LA FACOLTÀ DI MEDICINA E CHIRURGIA DELL'UNIVERSITÀ POLITECNICA DELLE MARCHE - A.A. 2021/2022**

#### **GUIDA ALLA COMPILAZIONE DELLA DOMANDA ON-LINE**

La presente guida fornisce informazioni esclusivamente per la compilazione del modulo domanda e pertanto non sostituisce quanto indicato nel bando (del quale si raccomanda la lettura integrale) e non prevede tutte le casistiche che si potrebbero presentare.

### **REGISTRAZIONE**

La domanda può essere presentata con la seguente modalità sotto descritta. Per compilare la domanda on-line l'utente deve ACCEDERE TRAMITE CREDENZIALI SPID, O IN ALTERNATIVA SE GIÀ POSSEDUTE, CREDENZIALI UNIVPM-LDAP.

Dopo aver letto attentamente la pagina iniziale:

Bando Docenza SSR Scuole di Specializzazione a.a. 2021/2022

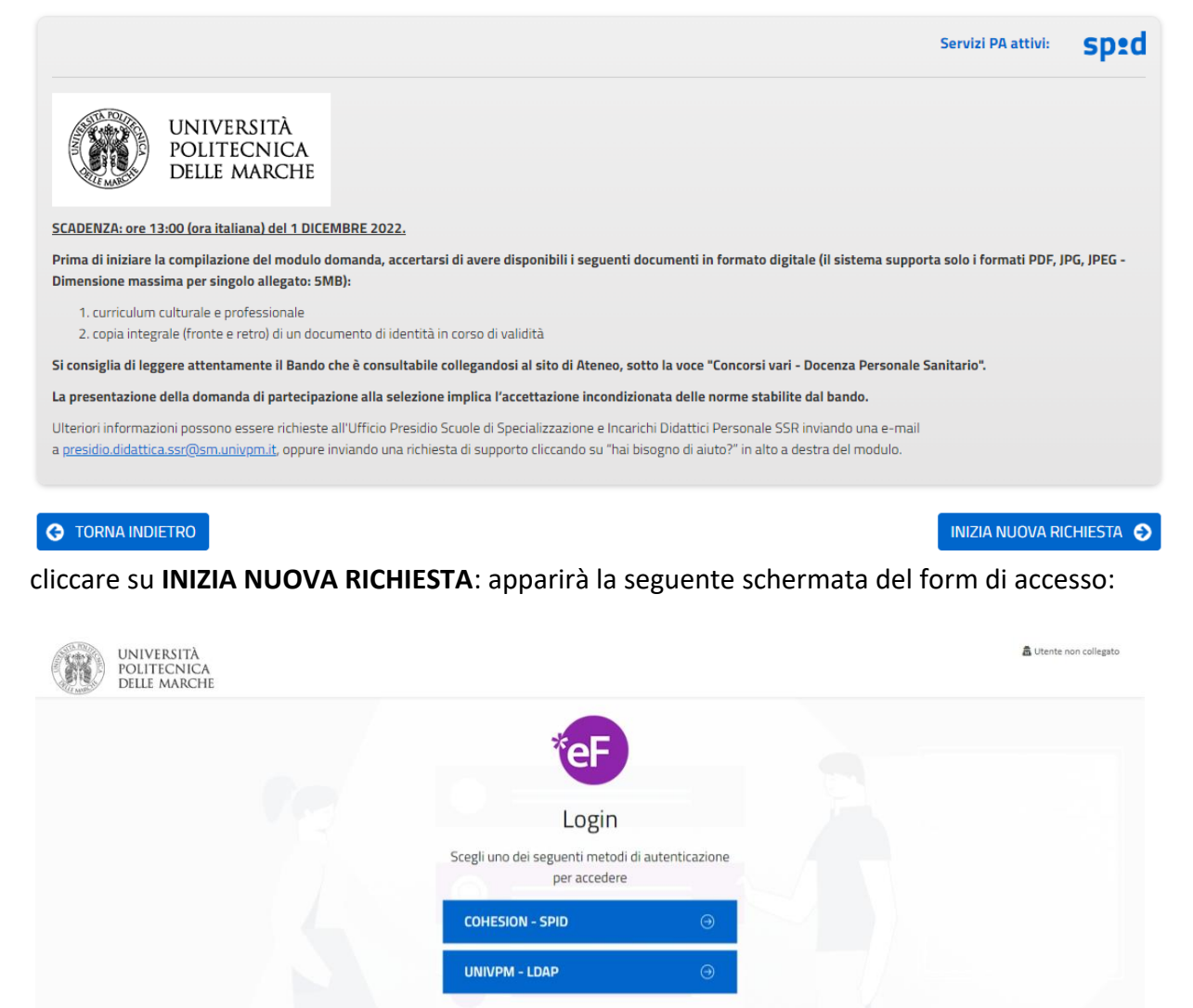

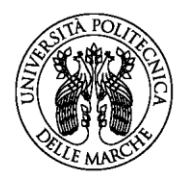

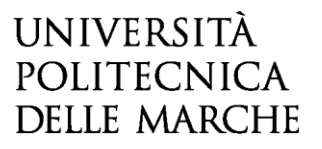

#### **ISTRUZIONI PER LA COMPILAZIONE DEL MODULO DI DOMANDA**

Il modulo di domanda è costituito da una sequenza di sezioni, tutte riportate sotto il titolo della selezione, ciascuna con una propria etichetta:

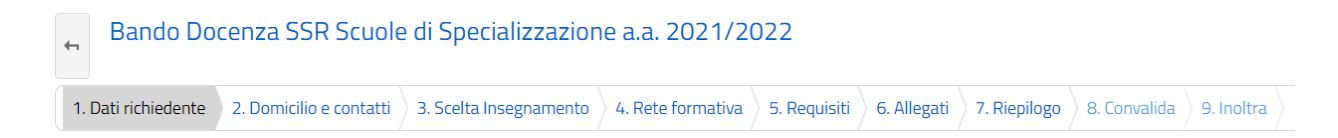

1. Dati richiedente, 2. Domicilio e contatti, 3. Scelta insegnamento, 4. Rete formativa, 5. Requisiti, 6. Allegati, 7. Riepilogo, tutte riportate sotto il titolo della selezione. Ogni sezione contiene diversi campi: quelli obbligatori sono contrassegnati da un asterisco \*.

ATTENZIONE!! Se un campo obbligatorio non viene compilato, il sistema non consente all'utente di inoltrare la domanda. Cliccando sul pulsante SALVA E PROSEGUI compariranno dei messaggi di errore in rosso vicino ai campi errati/mancanti.

Fare pertanto attenzione a conferire correttamente tutti i dati contrassegnati come obbligatori.

Ogni dichiarazione deve essere valorizzata mettendo una spunta sul quadratino corrispondente:

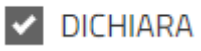

In fondo alla pagina di ogni sezione successiva alla prima, sono posti tre pulsanti:

- cliccando sul pulsante **INDIETRO** si torna alla sezione precedente;
- cliccando sul pulsante **SALVA** i dati saranno solamente memorizzati. La sezione resterà aperta e non sarà possibile inoltrare la domanda;
- cliccando sul pulsante **SALVA E PROSEGUI** i dati inseriti saranno memorizzati e confermati.

È possibile modificare i dati inseriti, cliccando sulla sezione di interesse e quindi sul tasto centrale **TORNA IN MODIFICA**. Ogni volta che si clicca su TORNA IN MODIFCA, anche se non si apportano modifiche, è necessario cliccare su SALVA o SALVA E PROSEGUI.

L'inoltro della domanda è possibile solo dopo aver compilato correttamente e salvato i dati di ciascuna sezione.

È possibile interrompere la compilazione per riprenderla in un secondo momento, purché tutti i dati siano stati salvati.

ATTENZIONE!! La domanda deve essere compilata ed inoltrata entro le **ore 13:00** (ora italiana) del giorno di **scadenza** indicato nella procedura **(1.12.2022**). Oltre tale termine non sarà più possibile accedere al sistema.

Non è possibile selezionare più insegnamenti nell'ambito della stessa domanda. Qualora un candidato intenda fare domanda per più insegnamenti dovrà presentare una domanda per ognuno di essi.

#### **ASSISTENZA ALLA COMPILAZIONE DELLA DOMANDA ON-LINE**

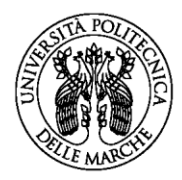

L'utente potrà richiedere assistenza inviando una richiesta di supporto direttamente dalla piattaforma, cliccando su "*hai bisogno di aiuto?"* in alto a destra del modulo. Sarà inoltre possibile inviare una mail all'indirizzo [presidio.didattica.ssr@sm.univpm.it](mailto:presidio.didattica.ssr@sm.univpm.it) oppure contattare i numeri di telefono 071 2206134 – 6201 – 6282.

### **1. Sezione "DATI RICHIEDENTE"**

Questa sezione è dedicata ai dati anagrafici e di residenza.

L'utente troverà precompilati i campi relativi al nome e cognome, in quanto acquisiti dal sistema in fase di registrazione.

Tutti i campi contrassegnati con l'asterisco devono essere compilati.

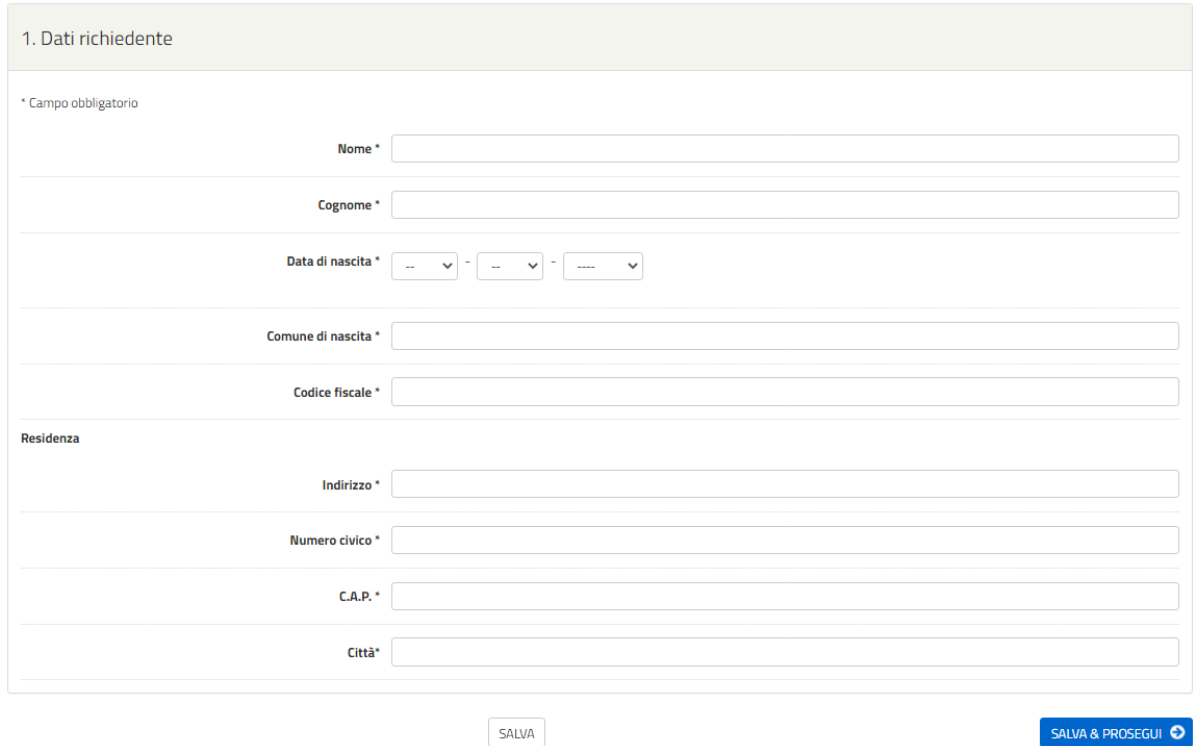

### **2. Sezione "DOMICILIO E CONTATTI"**

In questa sezione il candidato deve scegliere SI se l'indirizzo di residenza coincide con quello del domicilio, in caso contrario NO.

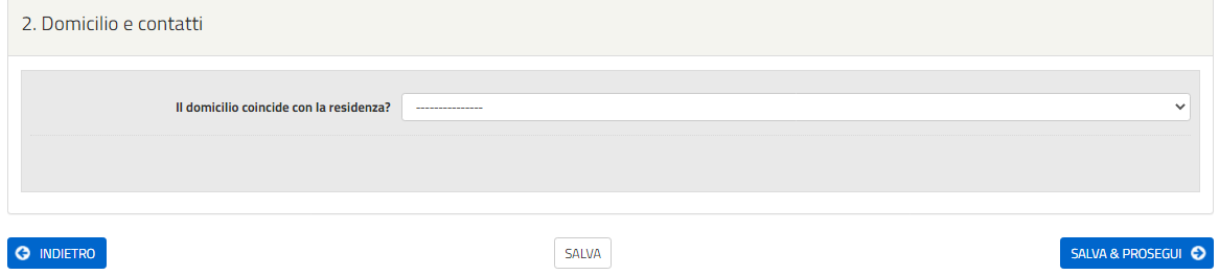

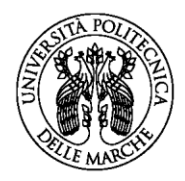

Scegliendo il **SI,** si aprirà la seguente sezione che il candidato dovrà compilare con i propri recapiti.

Tra i dati richiesti è obbligatorio inserire il numero di cellulare, mentre il telefono e la PEC sono facoltativi. L'indirizzo mail risulterà già inserito e coincide con quello dichiarato in fase di registrazione, ma è modificabile.

Nel caso in cui il candidato dichiarasse il NO dovrebbe compilare i seguenti campi:

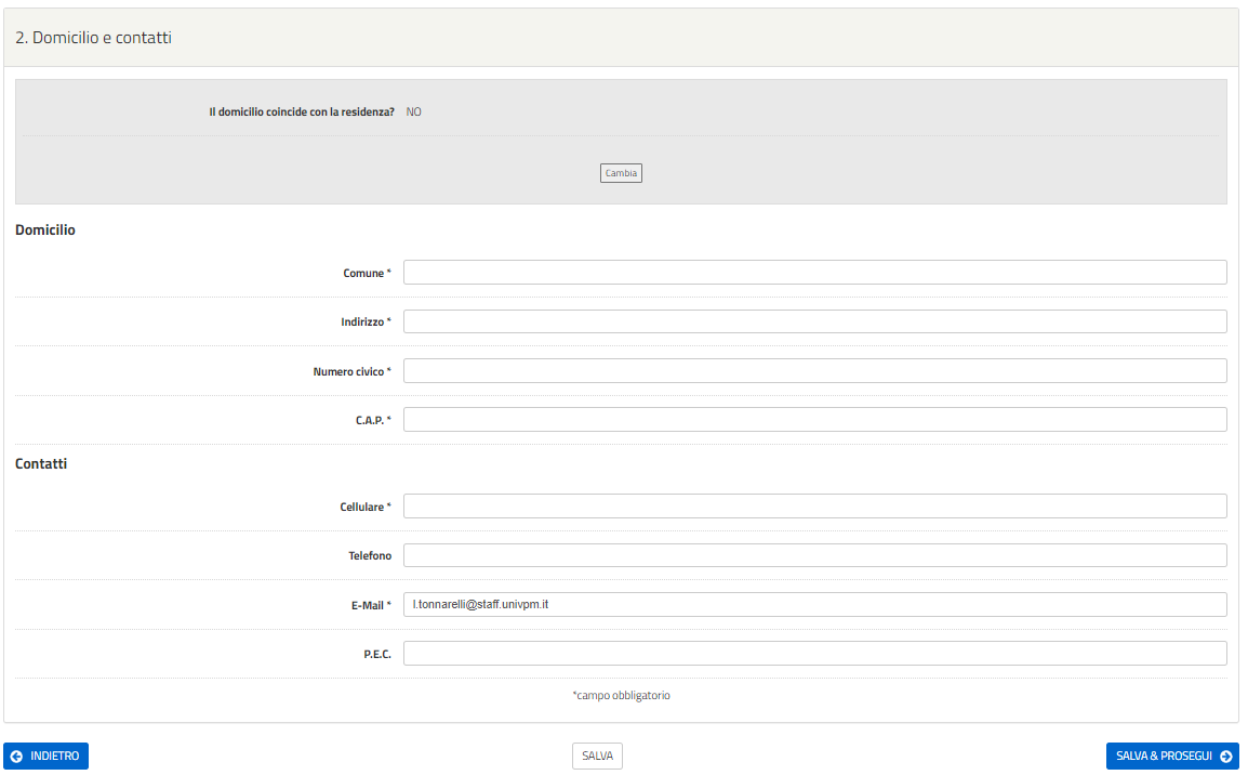

Dopo aver effettuato la scelta, cliccare SALVA E PROSEGUI.

### **3. Sezione "SCELTA INSEGNAMENTO"**

In questa sezione sarà possibile scegliere l'insegnamento per cui presentare la propria candidatura. Sarà necessario cliccare sul bottone "SELEZIONA SCUOLA DI SPECIALIZZAZIONE E INSEGNAMENTO":

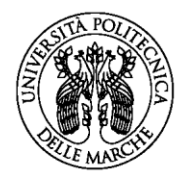

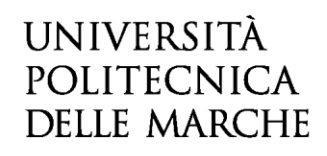

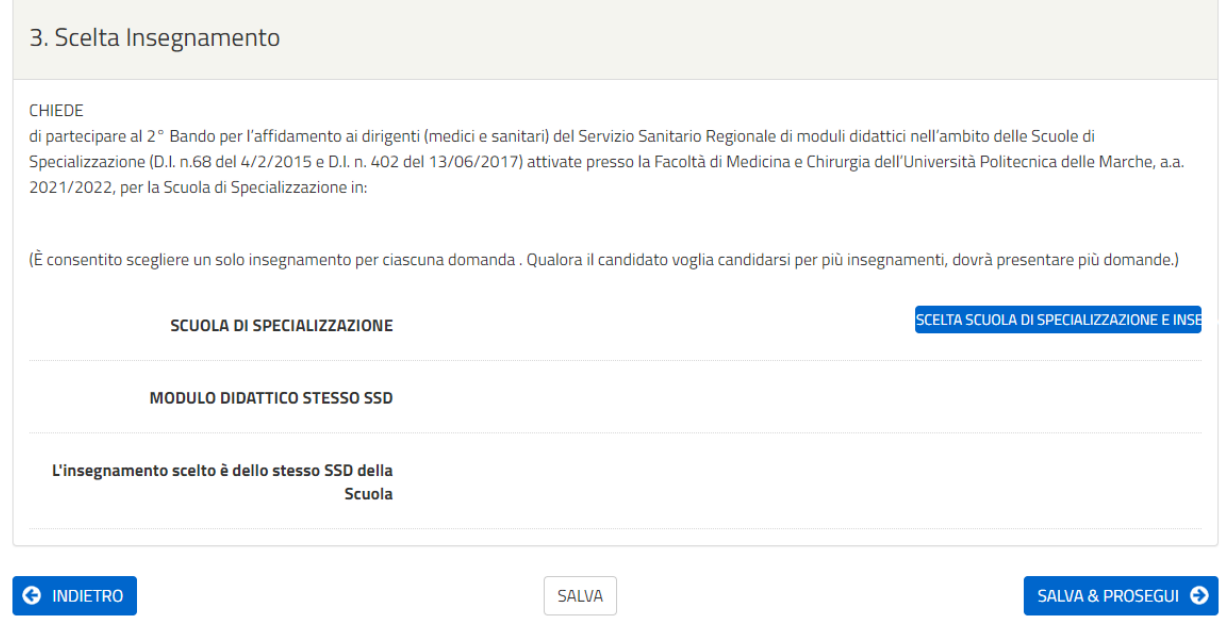

Si aprirà una nuova schermata in cui sarà necessario scegliere primariamente la Scuola di Specializzazione e successivamente l'insegnamento didattico per cui candidarsi.

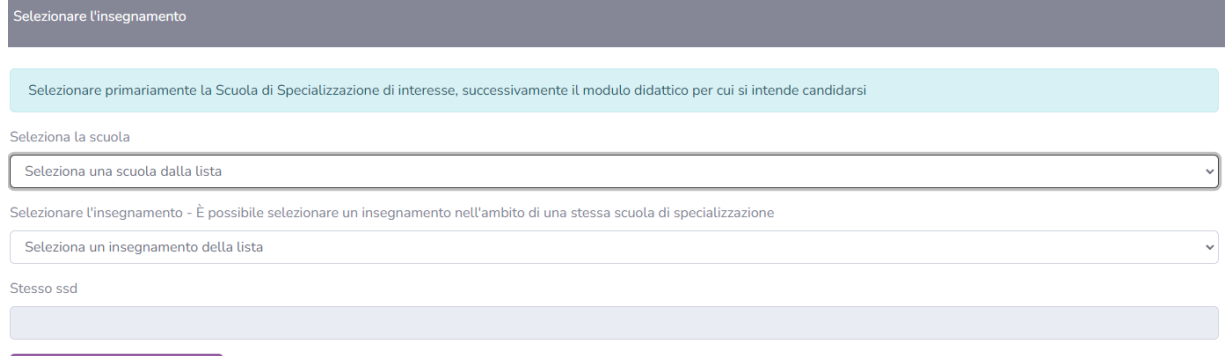

 $\fbox{Conc}$  Concludi e torna alla domanda

Una volta effettuata la scelta relativamente a scuola e insegnamento, il candidato dovrà cliccare su **CONCLUDI E TORNA ALLA DOMANDA**.

Si tornerà alla pagina relativa all'etichetta "SCELTA INSEGNAMENTO", in cui sarà riportata la scelta effettuata. La sessione riporta automaticamente se l'insegnamento appartiene allo stesso SSD della scuola selezionata. Tale dato non è modificabile ma automaticamente impostato dal sistema.

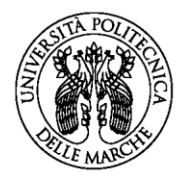

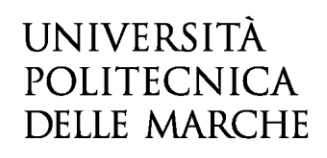

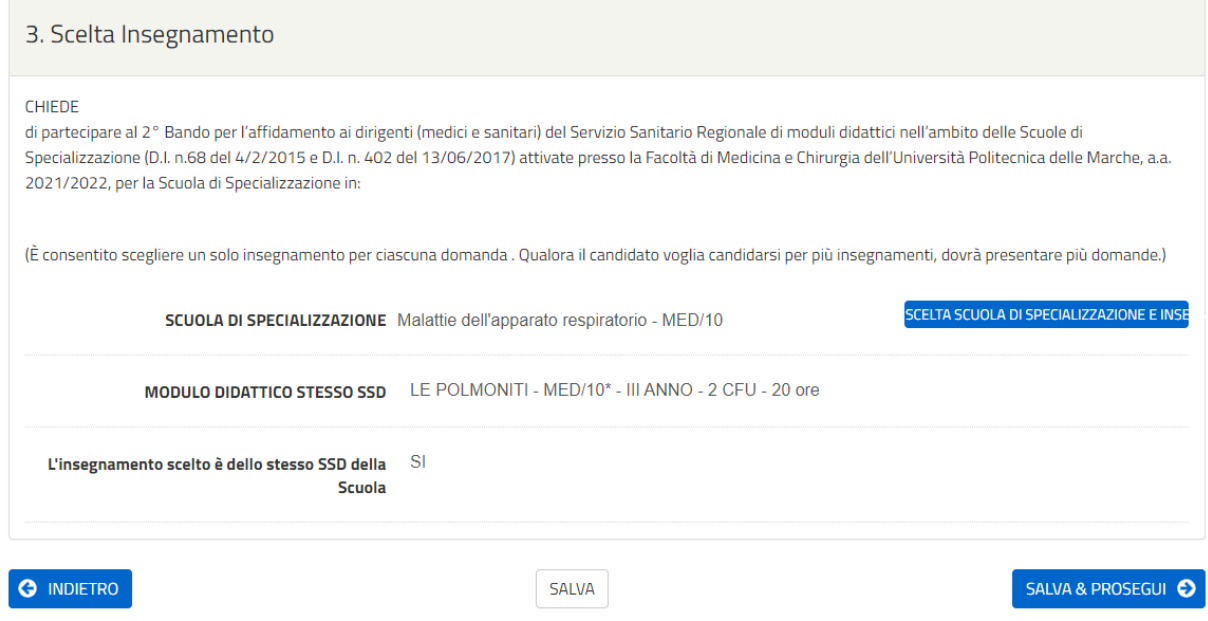

Cliccare su SALVA E PROSEGUI per passare alla sezione successiva.

È possibile scegliere un solo insegnamento per ogni domanda ed è consentito presentare più domande.

#### **4. Sezione "RETE FORMATIVA"**

Nella sezione 4 il candidato deve dichiarare di prestare servizio a **tempo INDETERMINATO** presso un'unità operativa appartenente alla rete formativa della Scuola precedentemente selezionata. Pertanto, la scuola di Specializzazione sarà automaticamente riportata dal sistema, sulla base di quanto precedentemente scelto (per esempio MALATTIE DELL'APPARATO RESPIRATORIO).

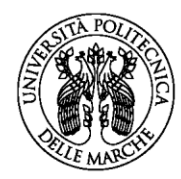

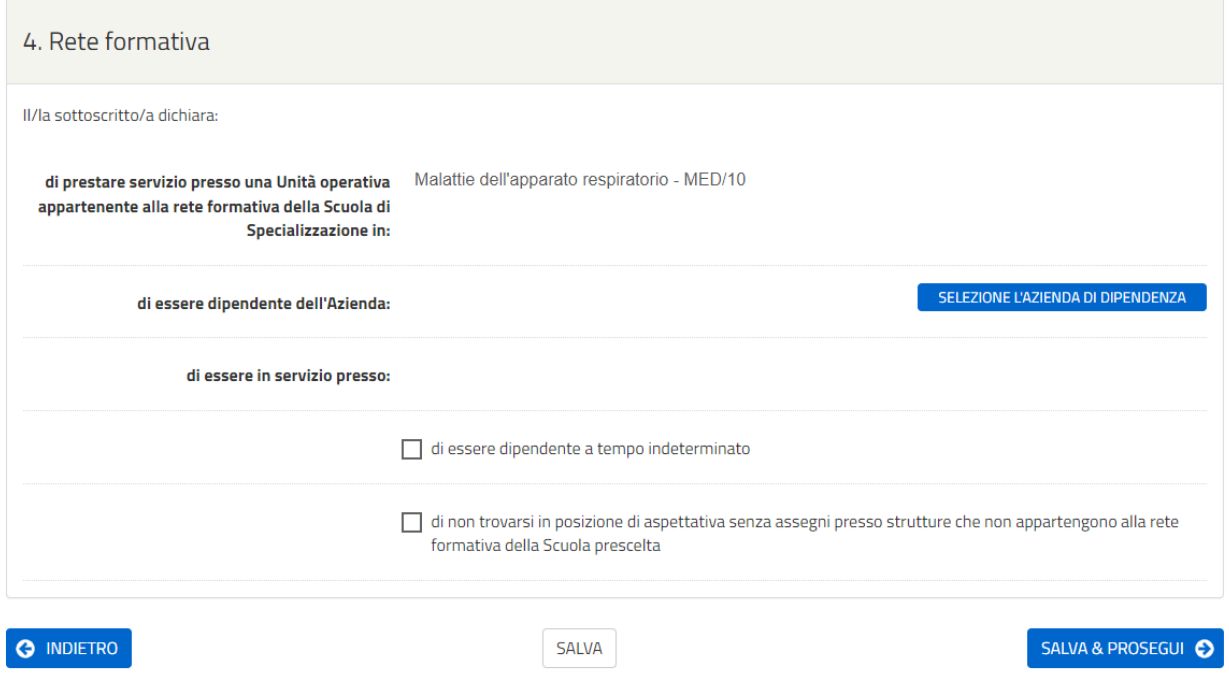

Per selezionare l'Azienda/UO cliccare sopra SELEZIONA L'AZIENDA DI DIPENDENZA. Si aprirà una pagina in cui dovrà essere selezionata primariamente l'Azienda di dipendenza e successivamente l'Unità Operativa presso cui si presta servizio.

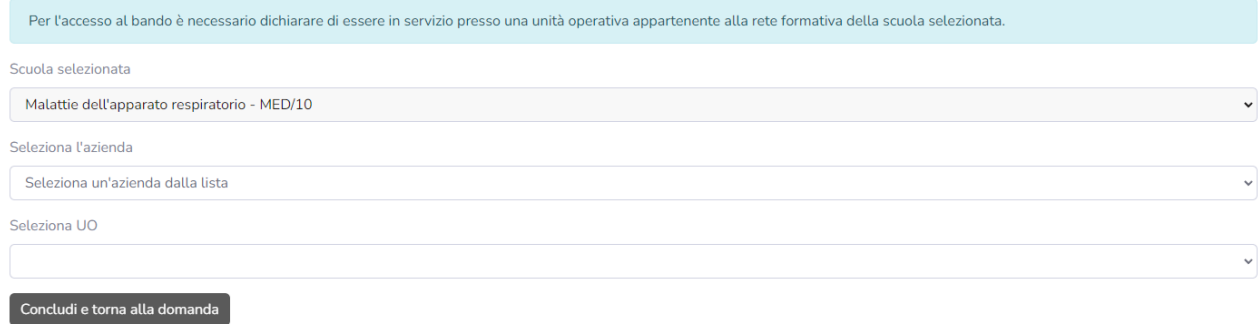

Una volta scelta l'azienda e unità operativa cliccare su CONCLUDI E TORNA ALLA DOMANDA. Si tornerà alla pagina relativa all'etichetta "RETE FORMATIVA" in cui saranno riportate le scelte precedentemente effettuate. Sarà poi necessario fornire le dichiarazioni richieste spuntando nella casella corrispondente.

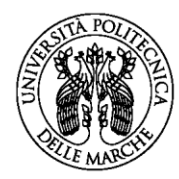

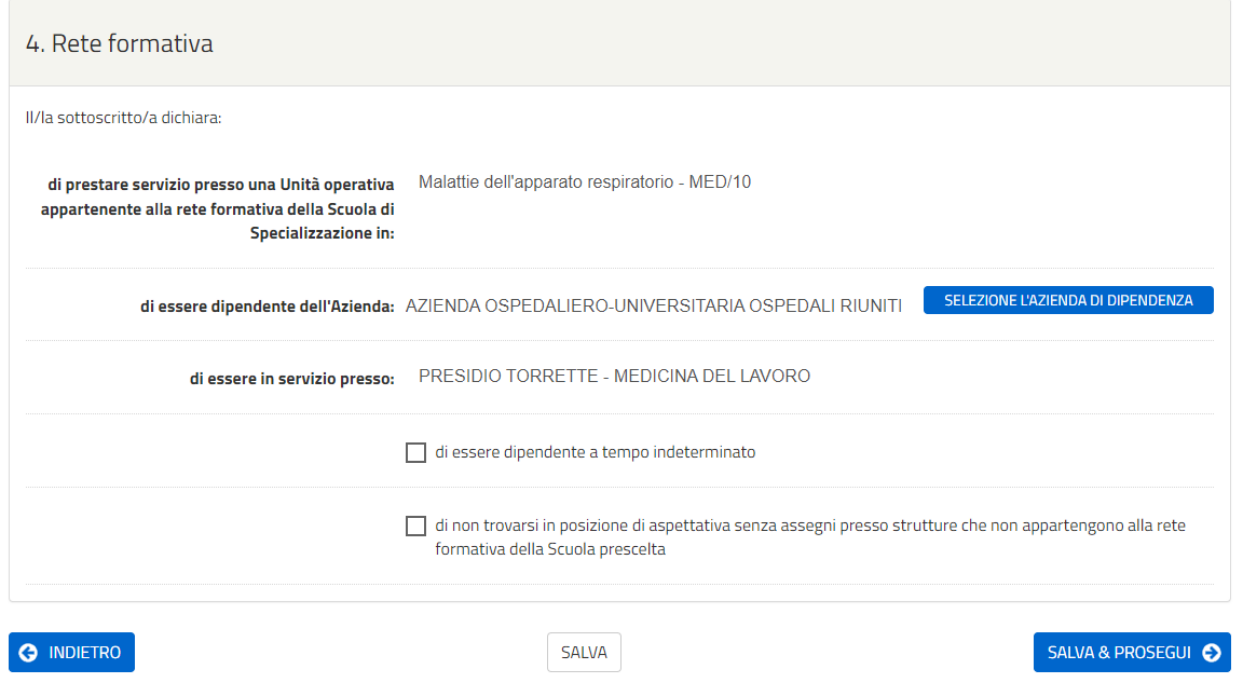

Una volta compilata la sezione cliccare su SALVA E PROSEGUI.

### **5. Sezione "REQUISITI"**

Il candidato dovrà obbligatoriamente compilare i seguenti campi, relativi al possesso dei requisiti previsti per la selezione.

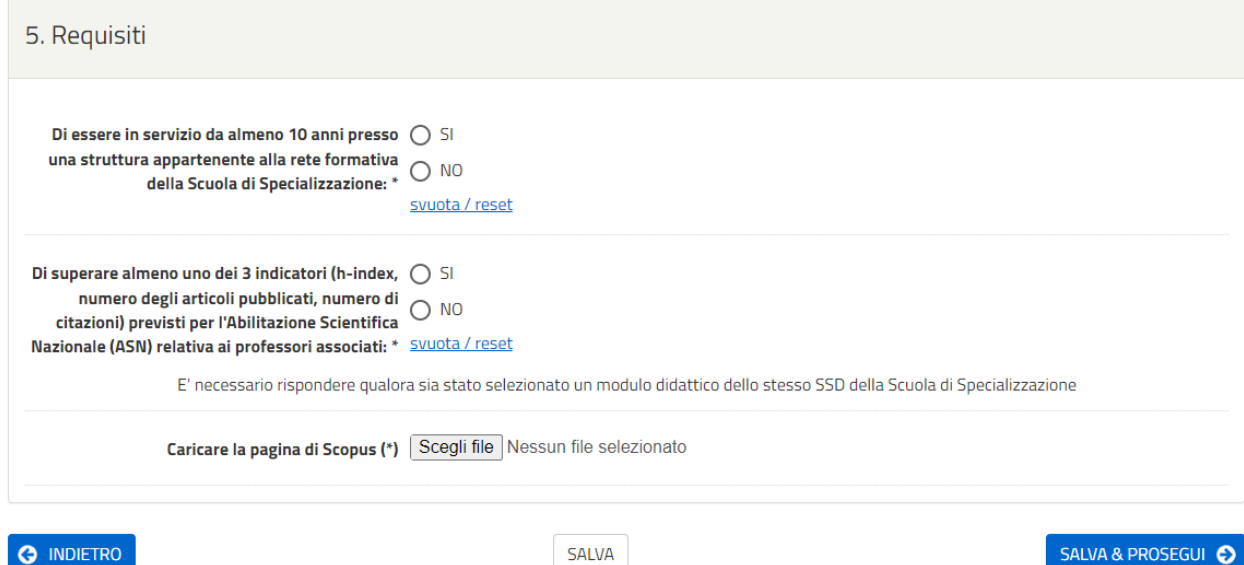

- Il candidato dovrà dichiarare di essere **in servizio da almeno 10 anni** presso una struttura appartenente alla rete formativa della Scuola di Specializzazione mediante la scelta SI/NO presenti nel menu a tendina;
- Il candidato dovrà dichiarare di superare almeno uno dei 3 indicatori (h-index, numero degli articoli pubblicati, numero di citazioni) previsti per l'Abilitazione Scientifica Nazionale (ASN) relativa ai professori associati mediante le scelte SI/NO.

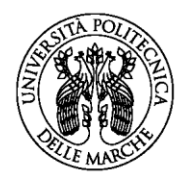

N.B. Solo se il candidato sta presentando la domanda per un SSD coincidente con quello caratterizzante la tipologia della Scuola, dovrà selezionare OBBLIGATORIAMENTE una risposta. Se il candidato dichiara di superare almeno uno degli indicatori previsti per l'ASN, deve obbligatoriamente allegare la pagina Scopus, altrimenti non può andare avanti con la domanda. Se il candidato dichiara il NO non deve allegare nulla.

Una volta compilati tutti i campi cliccare su SALVE E PROSEGUI.

### **6. Sezione "ALLEGATI"**

Il candidato dovrà allegare OBBLIGATORIAMENTE una copia del suo CV in formato PDF/A (dimensione massima di 5MB), senza data e luogo di nascita, senza codice fiscale e senza firma.

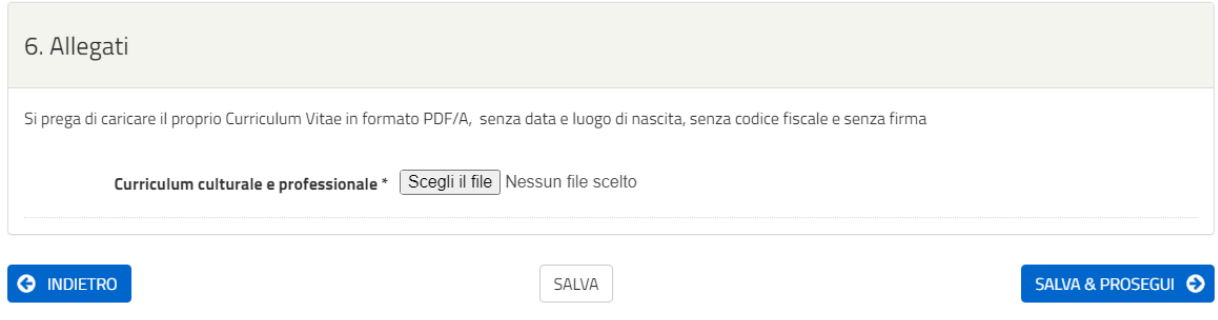

Una volta caricato l'allegato, cliccare su SALVA E PROSEGUI.

### **7. Sezione "RIEPILOGO"**

In questa sezione è possibile visionare e controllare tutti i dati inseriti.

Nel caso si riscontrino dati errati o incompleti è possibile effettuare la correzione, ritornando alla sezione di interesse con il pulsante INDIETRO o cliccando direttamente sull'etichetta corrispondente, posta all'inizio della pagina. È possibile modificare i dati inseriti cliccando sul tasto centrale TORNA IN MODIFICA posto in fondo alla pagina e salvando le modifiche apportate (cliccando sempre su SALVA E PROSEGUI).

Il riepilogo può essere stampato cliccando sul pulsante in fondo alla pagina (STAMPA RIEPILOGO DATI).

### **8. Sezione "CONVALIDA"**

In questa sezione, il candidato dovrà per prima cosa scaricare e firmare la autodichiarazione di veridicità precompilata, cliccando sopra SCARICA LA DICHIARAZIONE DA COMPILARE E FIRMARE.

Sarà quindi necessario procedere con il caricamento degli ALLEGATI:

- Autodichiarazione di veridicità delle informazioni rese ai sensi dell'art. 76 del DPR n. 445 del 28/12/2000, precedentemente scaricata, stampata e firmata;
- Fotocopia di un valido documento di identità (fronte e retro, in due pdf da caricare separatamente).

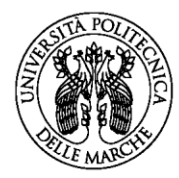

#### Istruzioni:

- 1. Scaricare il PDF della dichiarazione prodotta dal sistema, stamparla, compilarla e firmarla<br>2. Tramite uno scanner, acquisire la dichiarazione compilata e firmata in formato PDF o JPG
- 
- 3. Caricare la dichiarazione compilata e firmata tramite il pulsante appositamente predisposto; caricare inoltre un documento di identità valido (fronte e retro), in formato PDF o JPG, tramite i pulsanti appositamente pred

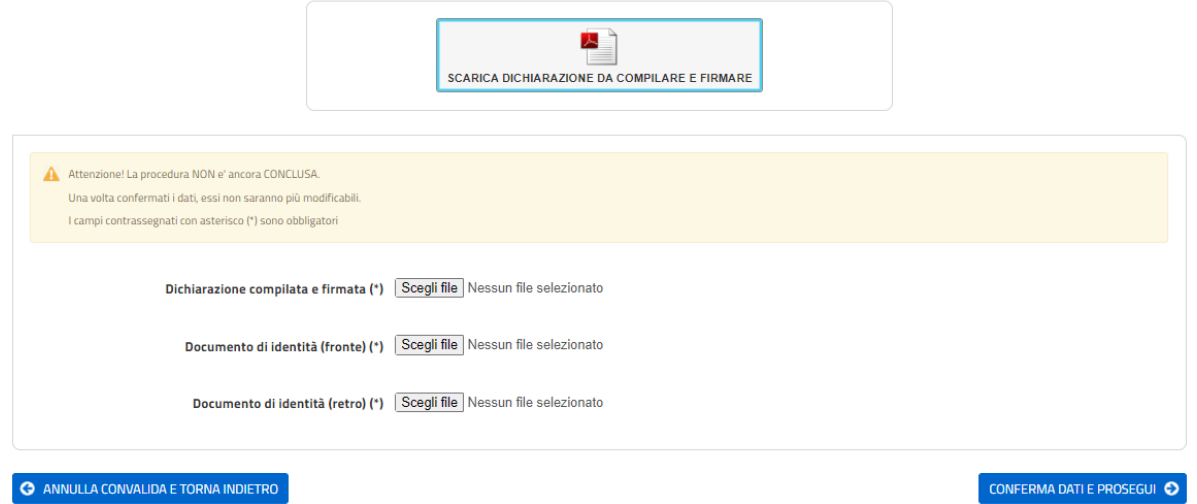

Dopo aver caricato gli allegati, per proseguire con l'invio della domanda il candidato dovrà cliccare su **CONFERMA DATI E PROSEGUI**.

A quel punto verrà visualizzato un messaggio di conferma di invio della domanda con indicato il numero della domanda stessa: es. ID 1648390.

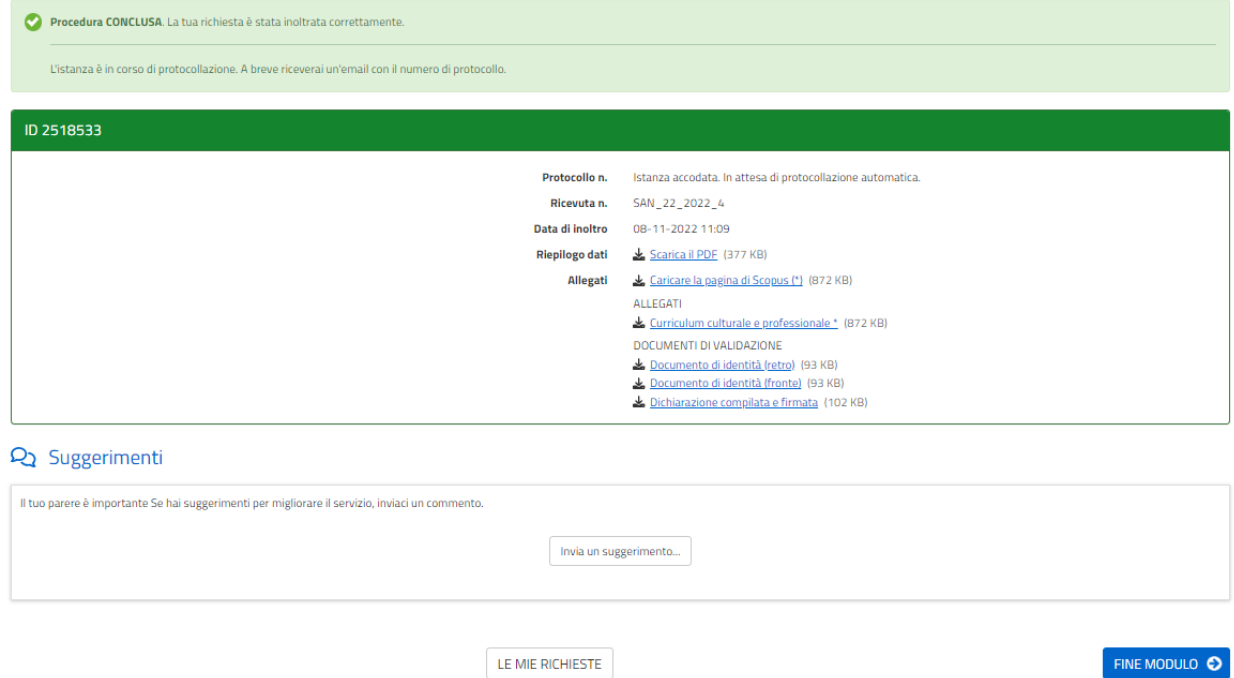

Cliccando sul file in pdf accanto a Riepilogo Dati, il candidato potrà scaricare e visualizzare la propria domanda e, cliccando in corrispondenza dei documenti allegati sarà possibile visualizzarne e stamparne il contenuto.

All'indirizzo di posta elettronica inserito in fase iniziale, saranno consegnate:

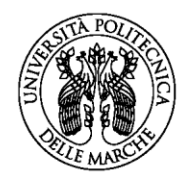

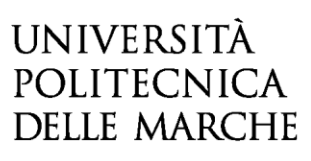

- una notifica di avvenuto inoltro
- una mail di avvenuta protocollazione.

È possibile che per ricevere la mail di avvenuta protocollazione trascorrano alcuni minuti. Il mancato recapito della mail di avviso di protocollazione va segnalato all'ufficio competente, telefonicamente o tramite procedura di helpdesk.